государственное бюджетное профессионального образовательное учреждение «Пермский политехнический колледж имени Н.Г. Славянова»

**УТВЕРЖДАК** Заместитель директора Haw/C.H. Harnesa 30.08.2022

#### КОНТРОЛЬНО-ОЦЕНОЧНЫЕ СРЕДСТВА ПРОМЕЖУТОЧНОЙ АТТЕСТАЦИИ УЧЕБНОЙ ДИСЦИПЛИНЫ ОП.03 ИНЖЕНЕРНАЯ КОМПЬЮТЕРНАЯ ГРАФИКА

для реализации Программы подготовки специалистов среднего звена по специальности 09.02.01 Компьютерные системы и комплексы (технологический профиль профессионального образования)

Рассмотрено и одобрено на заседании Предметной цикловой комиссией «Информационные технологии» Протокол №14 от 29 августа 2022 г.

Председатель ПЦК И.В.Кадочникова

Разработчик:

ГБПОУ «Пермский политехнический колледж имени Н.Г. Славянова» Вепрева Светлана Владимировна, преподаватель высшей квалификационной категории

#### **Пояснительная записка**

КОС промежуточной аттестации предназначены для контроля и оценки образовательных достижений студентов, осваивающих учебную дисциплину ОП.03 Инженерная компьютерная графика*.*

КОС разработаны в соответствии требованиями ОПОП СПО по специальности 09.02.01 Компьютерные системы и комплексы, рабочей программы учебной дисциплины.

Учебная дисциплина осваивается в течение 4 семестра в объеме 108 часов.

КОС включает контрольные материалы для проведения промежуточной аттестации в форме: *дифференцированного зачета*.

По результатам изучения учебной дисциплины ОП.03 Инженерная компьютерная графика*.*

#### студент должен

**уметь:** 

- выполнять сборочные чертежи и чертежи деталей в соответствии с ЕСКД средствами САПР
- читать конструкторскую документацию
- выполнять схемы электрические и чертежи печатных плат в соответствии с ЕСКД средствами САПР
- составлять и оформлять комплекты технической документации в соответствии со стандартами с помощью информационных технологий
- представлять технические решения с использованием средств компьютерной графики и геометрического моделирования.

**знать:**

- основные требования к оформлению конструкторской и технической документации в соответствии со стандартами
- методы построения чертежей деталей
- основные системы САПР и их области применения
- элементы начертательной геометрии и инженерной графики.

КОС промежуточной аттестации имеют своей целью определение сформированности общих и профессиональных компетенций:

ОК.02 Использовать современные средства поиска, анализа и интерпретации информации, и информационные технологии для выполнения задач профессиональной деятельности

ОК.05 Осуществлять устную и письменную коммуникацию на государственном языке Российской Федерации с учетом особенностей социального и культурного контекста

ОК.09 Пользоваться профессиональной документацией на государственном и иностранном языках

ПК.1.2 Разрабатывать схемы электронных устройств на основе интегральных схем разной степени интеграции в соответствии с техническим заданием

ПК.1.3 Оформлять техническую документацию на проектируемые устройства

#### **онтрольно-оценочные средства промежуточной аттестации**

#### **Форма промежуточной аттестации: дифференцированного зачет** (тестирование)

#### **Вопросы для подготовки**

- 1. 1 Основные стандарты и средства оформления конструкторской документации
	- a. Основные сведения по оформлению чертежей
	- b. Введение в автоматизированную систему проектирования КОМПАС 3D
	- c. Основы трехмерного моделирования
- 2. Разработка и оформление схем электрических
	- a. Общие сведения об электрических схемах

#### ТЕСТ

Задание: необходимо выбрать один или несколько правильных ответов:

#### **1. Как расшифровывается аббревиатура САПР?**

- 1. Система автоматизирования проекторов
- 2. Системы автоматизированного проектирования
- 3. Система автоматического проектирования
- 4. Система автоматизированного производства
- 5. Система автоматизации и проектирования

#### **2. ГОСТ 2.301-68 «Форматы» устанавливает следующие форматы листов чертежей и**

#### **других документов в миллиметрах.**

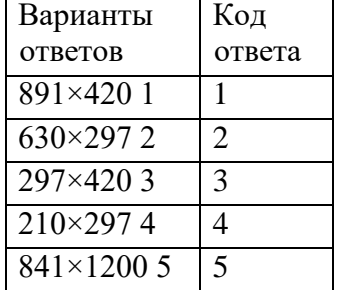

#### **3. ГОСТ 2.302-68 «Масштабы» устанавливает следующие масштабы уменьшения.**

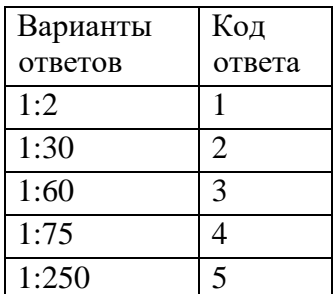

#### **4. Какие стандартные виды конструкторских документов создаются в системе КОМПАС?**

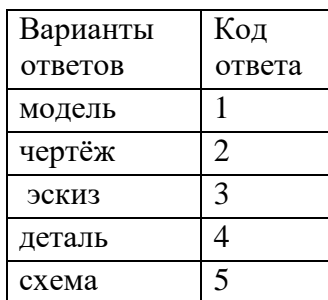

#### **5. Какое из определений является верным: Деталь – это**

1. вспомогательный тип графического документа в КОМПАС-3D;

2. модель изделия, изготавливаемого из однородного материала, без применения сборочных операций;

3. основной тип графического документа в КОМПАС-3D;

4. это модель, созданная из различных деталей с применением сборочных операций;

5. это документ, на котором показаны в виде условных изображений или обозначений составные части изделия и связи между ними.

#### **6. Какое назначение соответствует Инструментальной Панели в системе КОМПАС?**

1. На этой панели расположены кнопки вызова стандартных команд операций с файлами и объектами.

2. Состоит из Кнопок переключения между панелями и Кнопок вызова команд активной панели.

3. Появляется при создании какого-либо элемента чертежа и служит для управления процессом создания этого элемента.

4. Содержат команды работы с графическими и вспомогательными объектами.

Активируются или блокируются в зависимости от типа активного документа.

5. Содержит весь набор команд для работы с конкретным типом документа.

#### **7. Какие из перечисленных видов являются основными при построении предметов**:

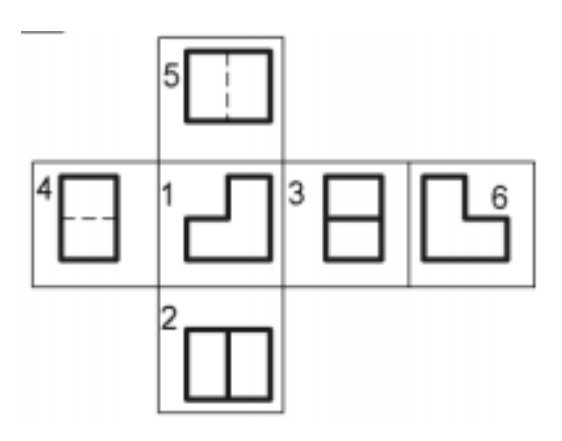

- 1. вид спереди, вид снизу, вид слева
- 2. вид сзади, вид сверху, вид справа
- 3. вид спереди, вид сверху, вид слева
- 4. вид сзади, вид сверху, вид слева
- 5. вид спереди, вид сверху, вид справа

#### **8. В какой части окна системы находится панель «Компактная»?**

- 1. Находится в верхней части окна системы под Главным меню.
- 2. Находится в верхней части окна сразу над окном документа.
- 3. Находится в левой части окна системы.
- 4. Находится в нижней части окна, она появляется при создании какого-либо элемента

чертежа и служит для управления процессом создания этого элемента.

5. Находится в нижней части окна, появляется только после вызова какой- либо команды и позволяет редактировать процесс выполнения этой команды.

#### **9. Кнопка, позволяющая перейти на панель инструментов «Геометрия»**

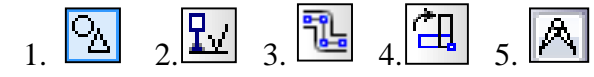

#### **10. Кнопка, позволяющая выполнить команду «Привязки»**

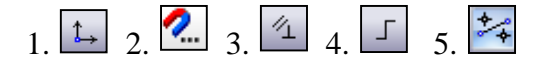

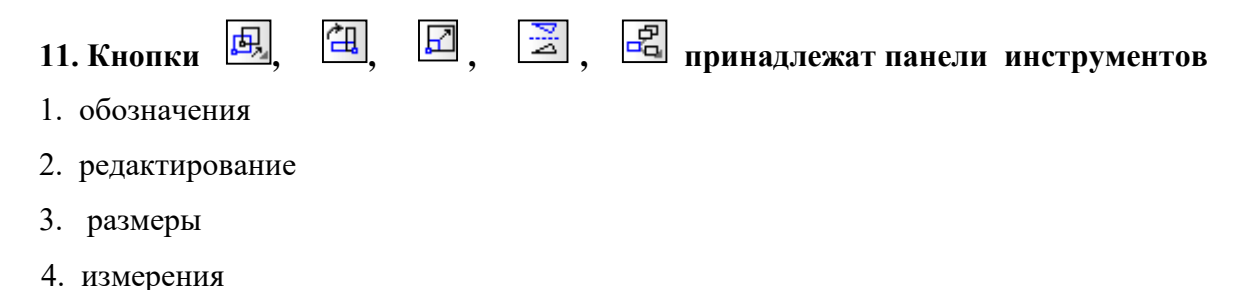

5. параметризация

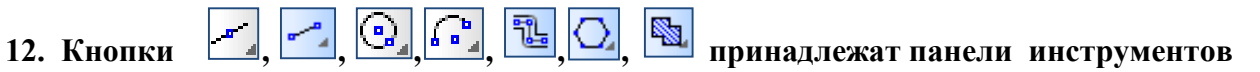

- 
- 1. обозначения
- 2. геометрия
- 3. размеры
- 4. измерения
- 5. редактирования

#### **13. Какое назначение имеет команда «Привязка»?**

- 1. Позволяет точно задать расположение курсора при выборе условия его размещения.
- 2. Позволяет округлять числовые параметры создаваемых и редактируемых объектов.
- 3. Служит для быстрого создания объектов или их частей.
- 4. Позволяет получить постоянное отображение зон в окне модели.
- 5. Позволяет включить или выключить отображение модели в перспективной проекции.

#### **14. Соответствие наименования панели ее условному обозначению**

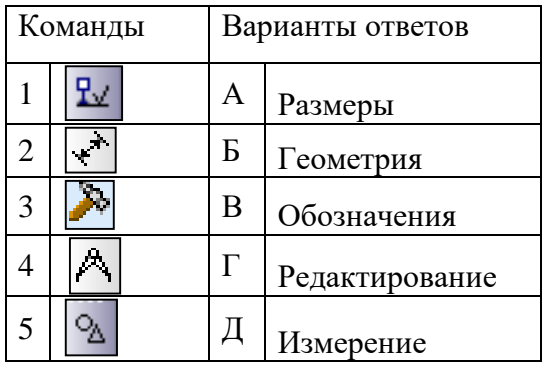

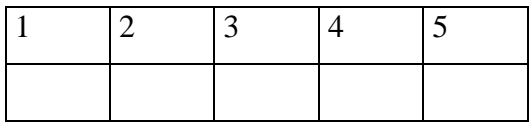

#### **15. Команда Отрезок по двум точкам**

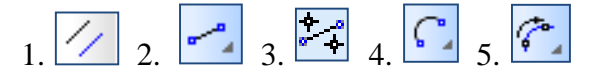

#### **16. Соответствие кнопок их операциям**

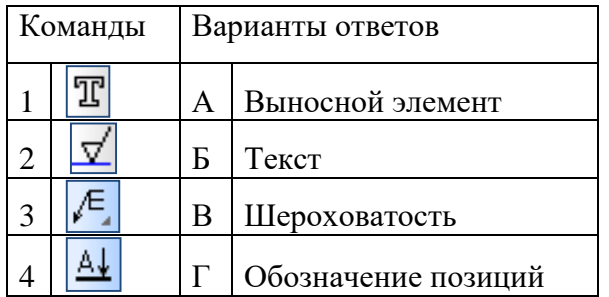

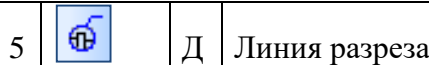

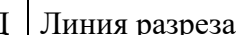

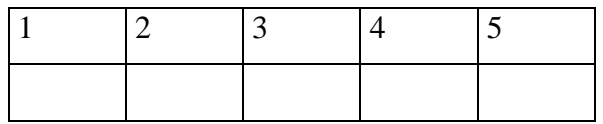

#### **17. Указать последовательность действий операций для изменения формата**

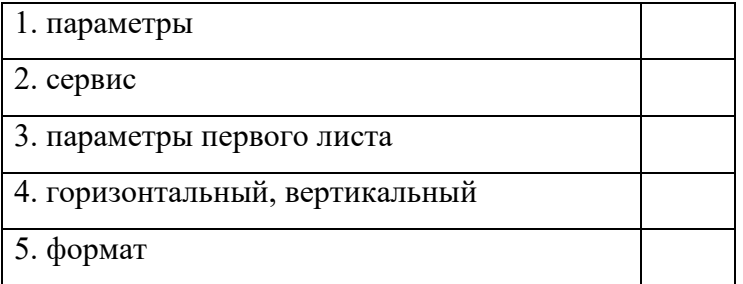

## **18. На какой из перечисленных панелей инструментов находится данная команда**

- 1. Геометрия
- 2. Размеры
- 3. Обозначения
- 4. Параметризация
- 5. Глобальные привязки

#### **19. Укажите кнопку удаления части кривой в системе КОМПАС-График**

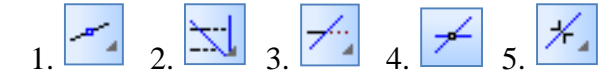

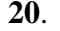

**20**. **На чертеже представлено выполнения команд**

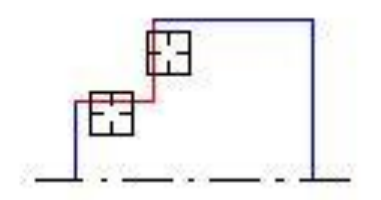

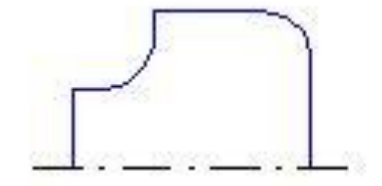

- 1. Фаска
- 2. Удаление
- 3. Скругление
- 4. Дуга

5. Окружность

#### **21. Для заполнения основной надписи в системе КОМПАС необходимо:**

- 1. Выбрать Файл Заполнить основную надпись
- 2. выбрать Сервис Параметры…
- 3. дважды кликнуть на основной надписи правой кнопкой мыши
- 4. выбрать Редактор Заполнить основную надпись
- 5. Выбрать Панель Обозначения Ввод текста

#### **22. Каким образом равномерно расположить отверстия по заданной окружности?**

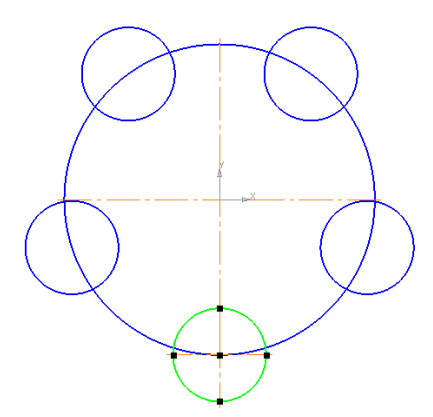

1. Вычислить длину окружности и найти центры отверстий, разделив найденную длину на количество отверстий.

2. С помощью команды Меню Редактор - Копия - по окружности, указав количество отверстий и расстояние между отверстиями.

3. С помощью команды Меню Редактор - Копия - по окружности, указав количество отверстий и центр вращения.

4. С помощью команды Точки по кривой, указав количество участков – операция Окружность.

5. Нет правильного ответа.

#### **23. Как выполнить симметрию объекта**

- 1. выбрать команду Редактор/Симметрия
- 2. выбрать команду Вставка/Симметрия и указать ось симметрии
- 3. нажать кнопку Редактор/Копия указанием
- 4. выбрать команду Редактор/Симметрия и указать ось симметрии
- 5. нажать кнопку Редактор/Сдвиг

- 1. Поверхности
- 2. Редактирование
- 3. Вспомогательная геометрия
- 4. Элементы оформления
- 5. Элементы листового тела

#### **25. Соответствие кнопок их операциям**

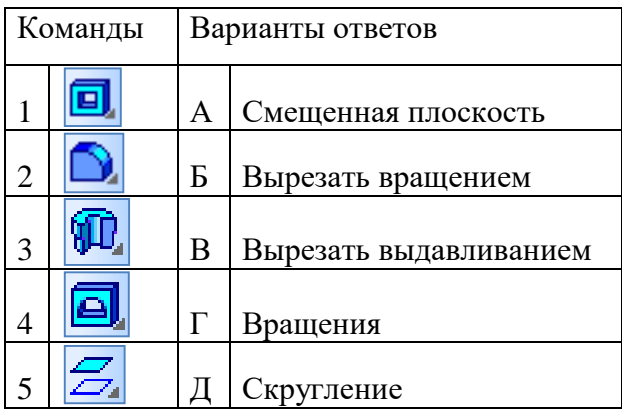

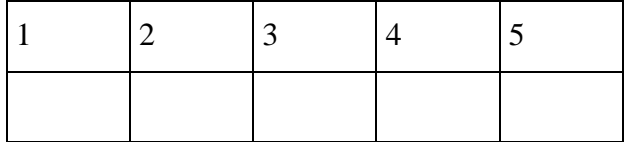

#### **26. Какая кнопка позволяет выполнить команду «Вырезать по сечениям»?**

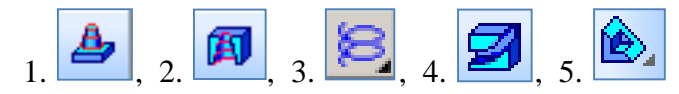

# 27. Какой панели инструментов пренадлежат кнопки  $\boxed{c_1, \boxed{\mathcal{N}, \Box}, \Box}$

- 1. Пространственные кривые
- 2. Поверхности
- 3. Вспомогательная геометрия
- 4. Элементы оформления
- 5. Элементы листового тела

#### **28. Какова последовательность построения эскиза для формообразующей операции?**

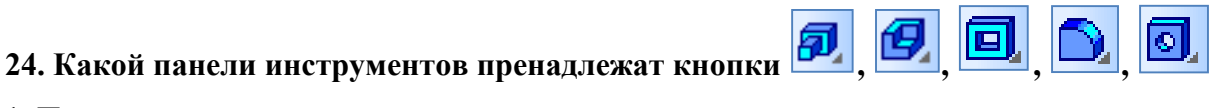

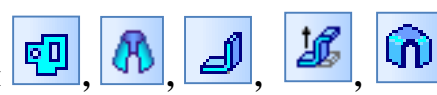

1. Выбрать плоскость в дереве модели - создать изображение - вызвать нужную команду для создания модели.

2. Нажать Эскиз - создать изображение - вызвать нужную команду для создания модели.

3. Нажать Эскиз - создать изображение - вызвать нужную команду для создания модели – выйти из Эскиза.

4. Выбрать плоскость в дереве модели - нажать Эскиз - создать изображение - вызвать нужную команду для создания модели – выйти из Эскиза.

5. Выбрать плоскость в дереве модели - нажать Эскиз - создать изображение - выйти из Эскиза - вызвать нужную команду для создания модели.

**29. Укажите номера деталей, для создания трехмерных моделей которых достаточно двух формообразующих операций.** 

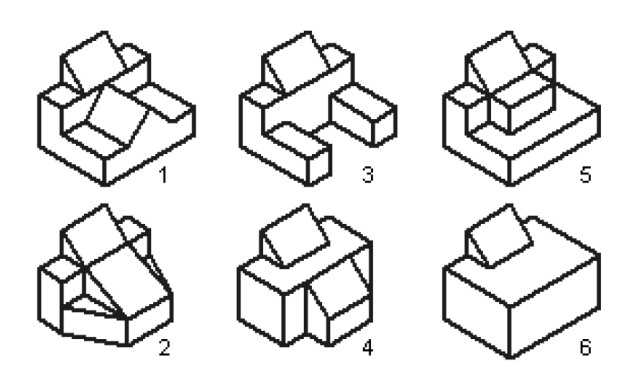

- 1. Деталь 1
- 2. Деталь 2
- 3. Деталь 3
- 4. Деталь 4
- 5. Деталь 5
- 6. Деталь 6

**30. Какая операция позволяет установить индивидуальный цвет и оптические свойства редактируемого элемента модели.**

- 1. Редактирование детали
- 2. Перестроить
- 3. Зеркальный массив
- 4. Свойства модели
- 5. Заливка

#### **Ответы**

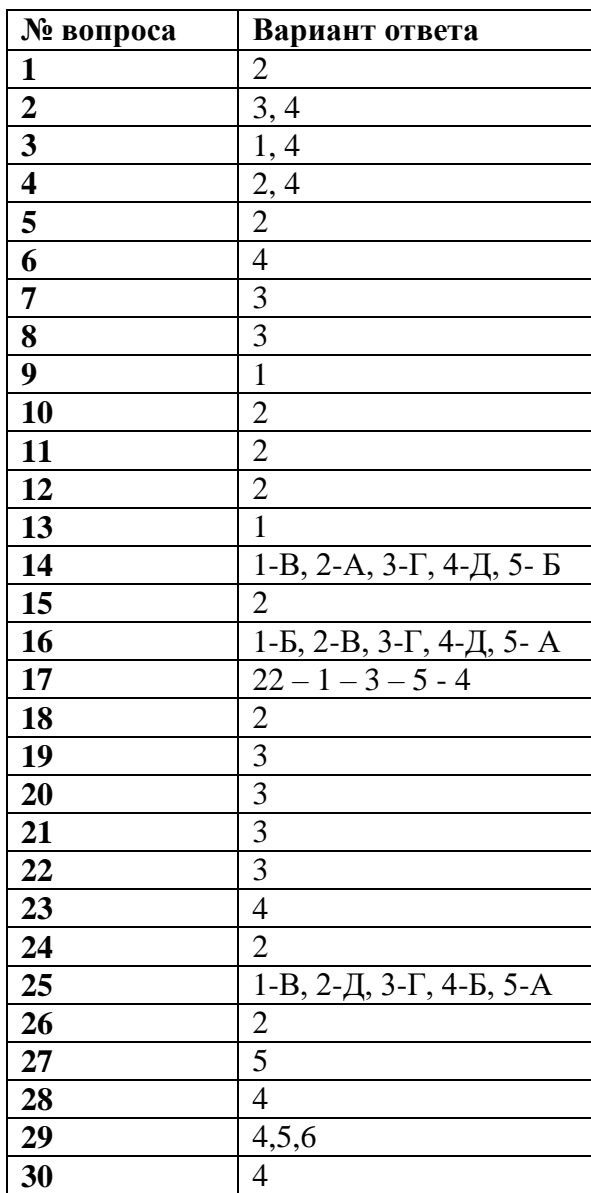

### **Критерии оценивания работы:**

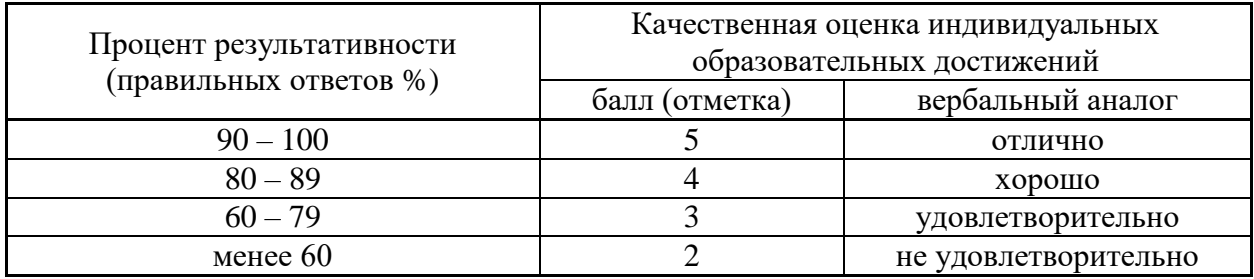